# **20. Affiliate Systems**

## **Overview**

Affiliate systems can be used for applications such as:

- Tracking where your orders are coming from. For example, you can use them to track the effectiveness of advertising campaigns and other promotions.
- Paying a commission to affiliates who refer customers to your site.
- Giving discounts to customers who have come to your site to an advertised url. For example, leading to Christmas, you could give everybody 10% discount if they visit [http://www.yoursite.com/christmas.](http://www.yoursite.com/christmas)

iNETstore templates have a built in affiliate tracking system that works as follows:

- 1. A customer is directed to an affiliate page, such as http://www.yoursite.com/public/affiliates.ehtml?id=peter. Note that 'peter' should be replaced with the login name assigned to your affiliate.
- 2. A cookie is then set on the customer's computer. The customer can continue to browse your store.
- 3. When the customer places an order, the affiliate id cookie is retrieved from the customer's computer and written to the database, together with all other order details.

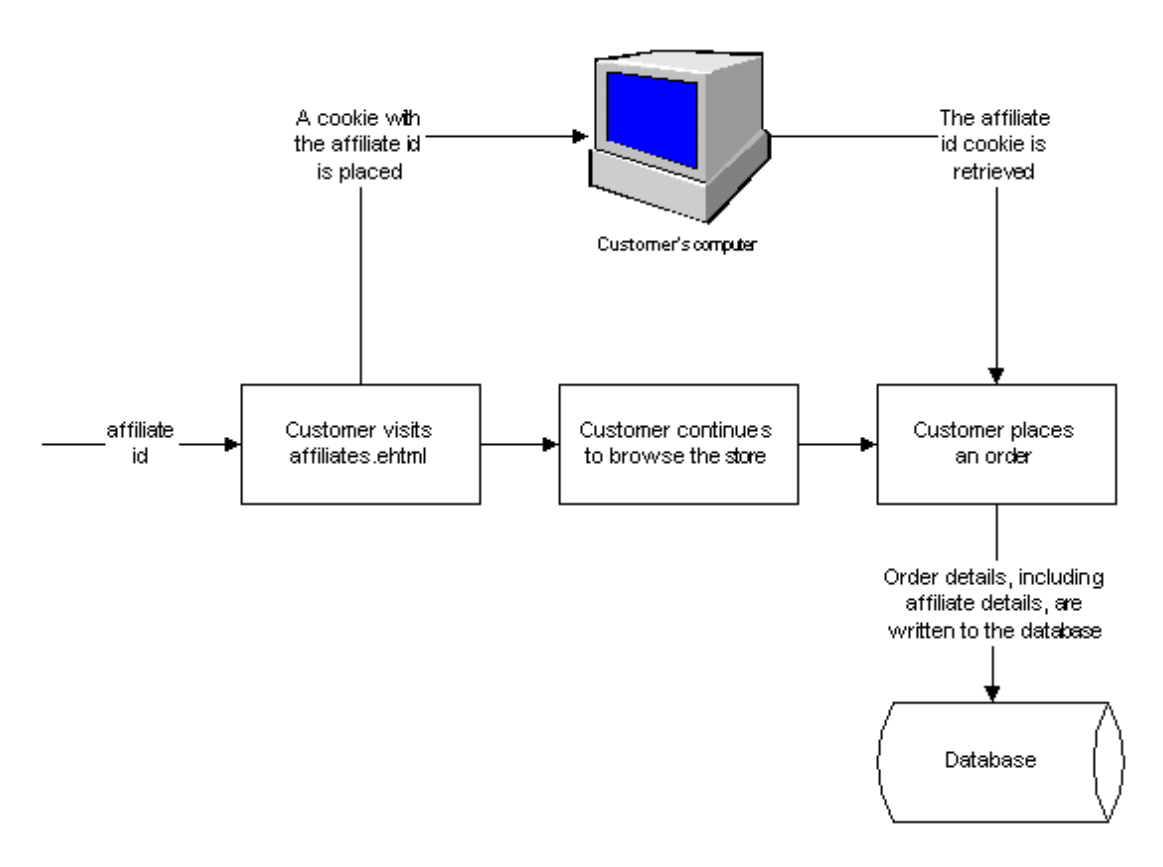

## **Managing Affiliates**

Affiliates can be set up and managed through the browser based maintenance system (BBMS). The affiliate section of BBMS gives you the following options:

• Affiliates

Add, delete and modify affiliate accounts.

• Reports

Generate reports that show the total commission that is payable to an affiliate. Affiliate reports are fully itemised.

#### **Adding Affiliates**

1. Select the 'Affiliates' sub-men from the 'Affiliates' heading in BBMS.

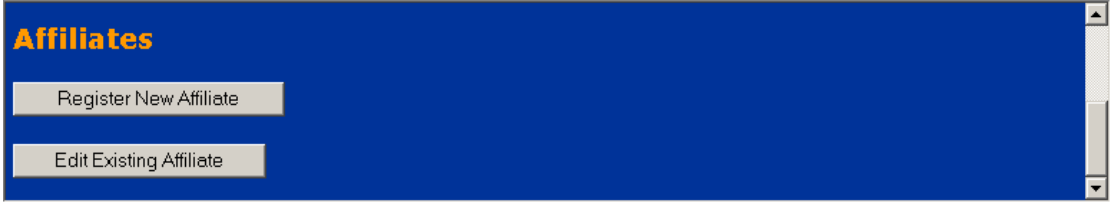

#### 2. Click on 'Register New Affiliate'.

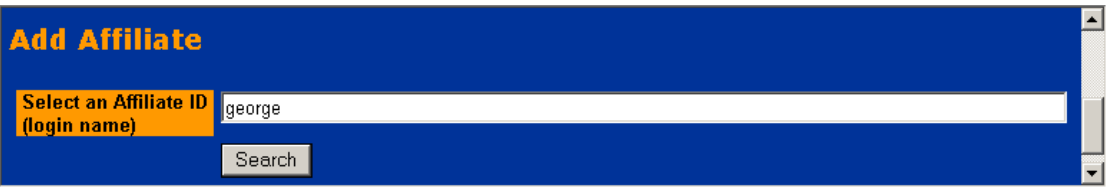

3. Enter the login name of the affiliate. Please note that login names must consist of at least four characters and must not contain spaces.

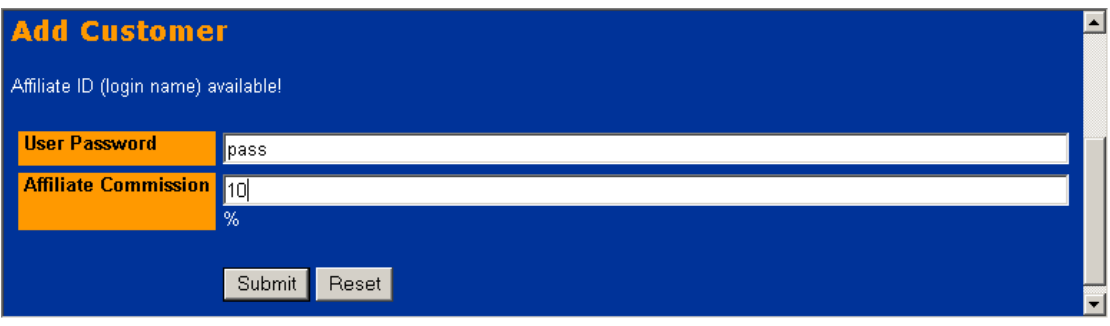

4. Enter the password of the affiliate. You will also need to enter the affiliate commission. This is the percentage of sales you would like to pay out to the affiliate as an incentive.

5. Done. You now have two options:

■ Click on 'Add another' to add more affiliates.

 Click on the affiliate name (in this case 'daniela') to edit the contact details of the affiliate.

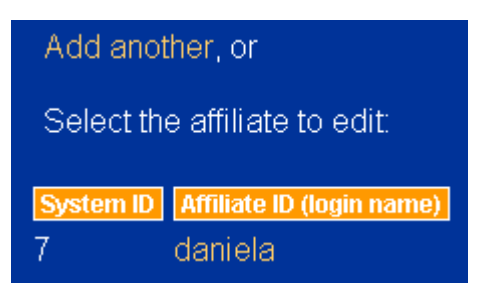

#### **Edit Affiliates**

1. Select the 'Affiliates' sub-men from the 'Affiliates' heading in BBMS.

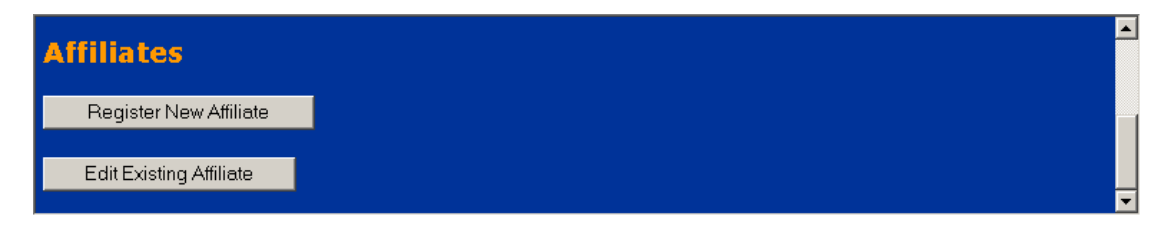

2. Select 'Edit Existing Affiliate'.

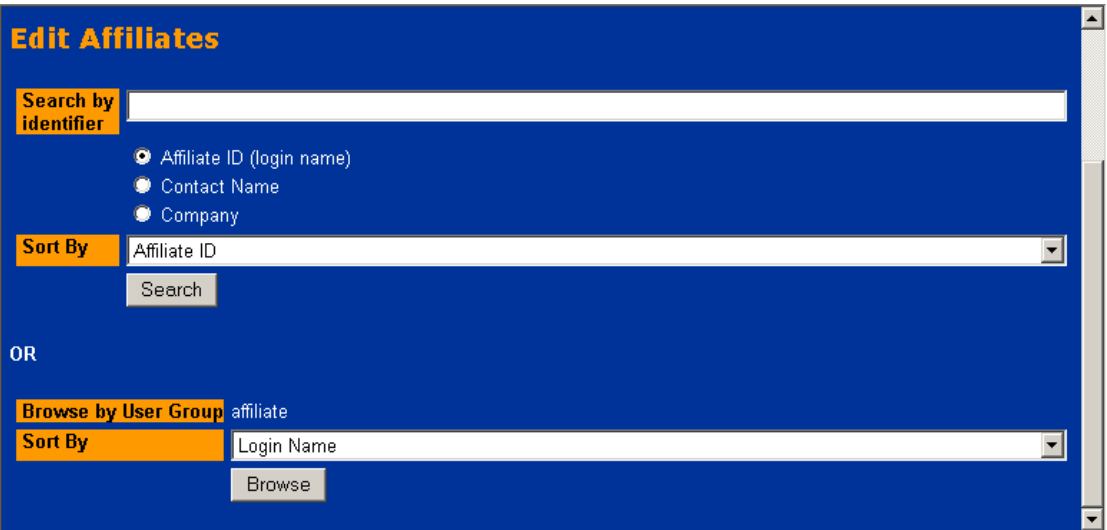

- 3. You have two options:
	- If you know the affiliate name, enter it into the search box and click on the 'Search' button.
	- Alternatively, browse the affiliates by clicking on the 'Browse' button.

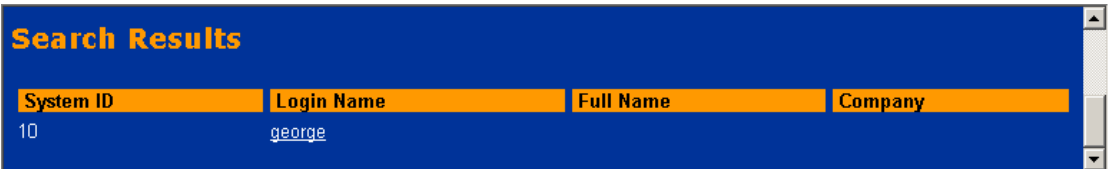

4. Click on the relevant affiliate name in the search results screen.

5. Change the affiliate details and click on 'Submit' to save the changes.

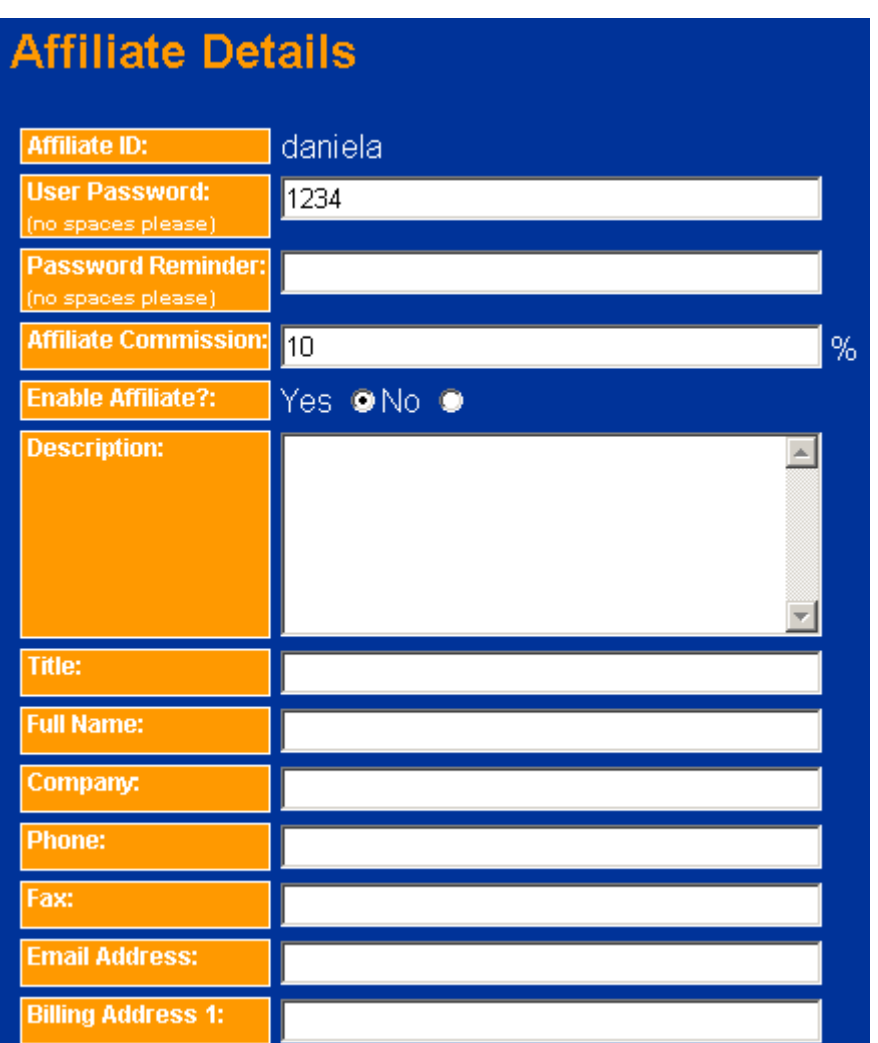

#### **Affiliate Reports**

- 1. Select 'Reports' from the 'Affiliates' menu in BBMS.
- 2. You can now select a reporting period.

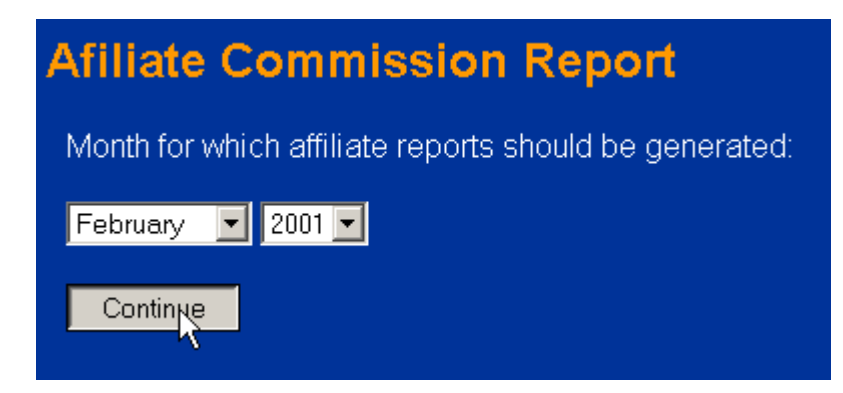

3. Upon clicking on 'Continue', you are presented with a list of affiliates who have earned commission during the selected period.

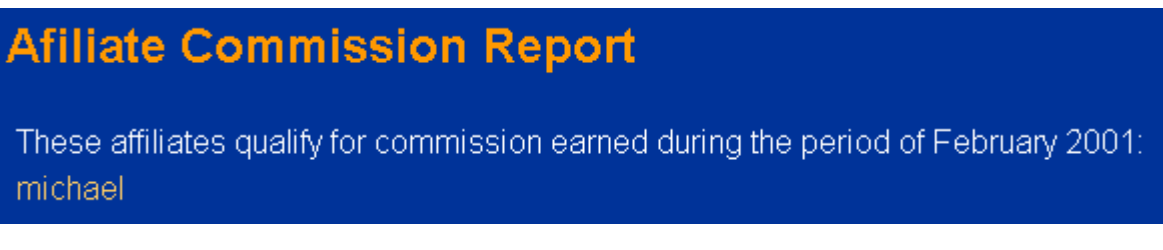

4. You may click on an affiliate name to see a detailed report.

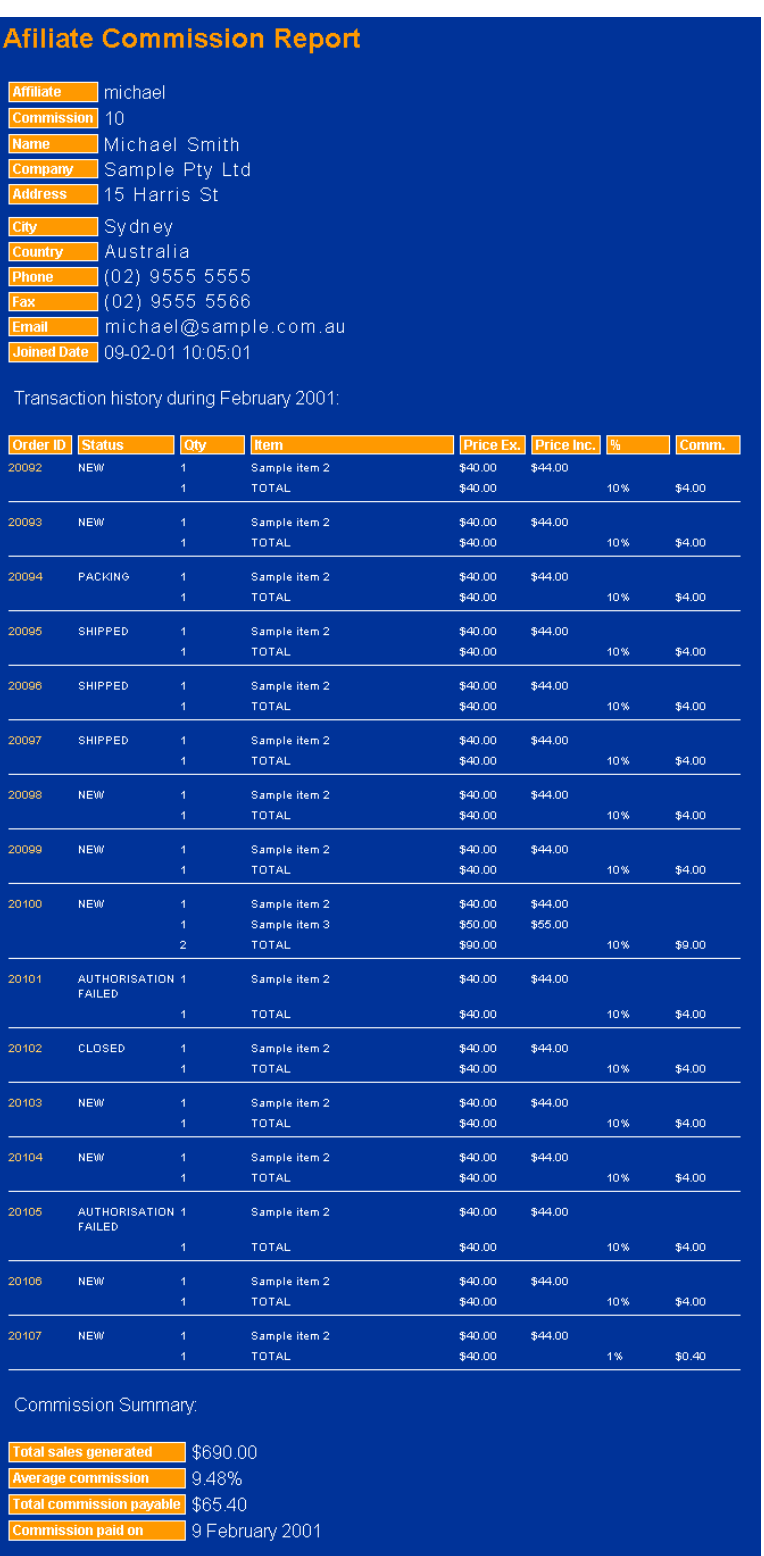

Affiliate reports are completely itemised, showing summary information about each order. If further information is required, you can click on the order number.

#### **Affiliate Payments**

A commission summary showing the total amount of commission that is outstanding to the affiliate can be found at the bottom of the affiliate commission report.

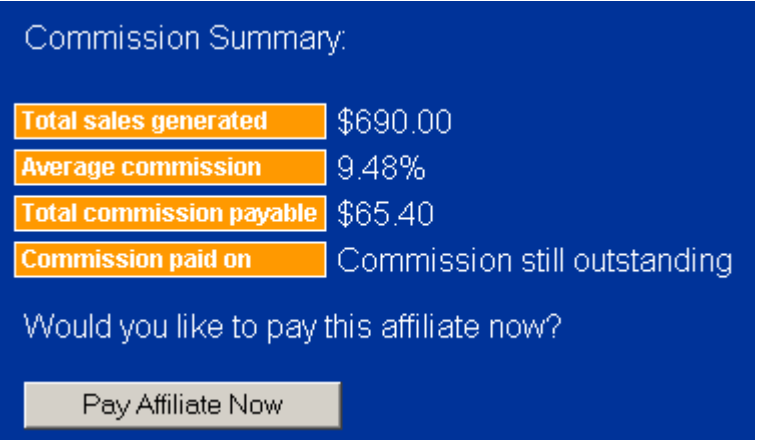

To pay affiliates, simply generate reports one-by-one. Write out a cheque for each affiliate and then click on the 'Pay Affiliate Now' button. The database will be updated and you will be redirected to the following page:

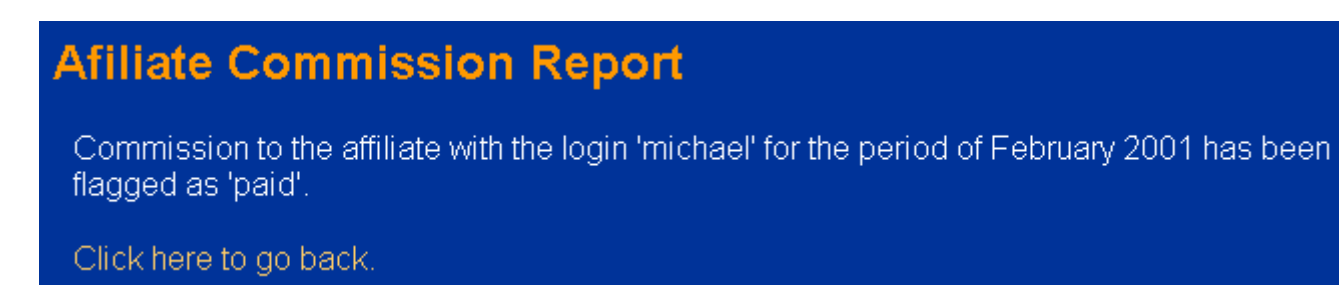

If you generate the affiliate report again at a later date, you will see the date on which the affiliate commission has been paid.

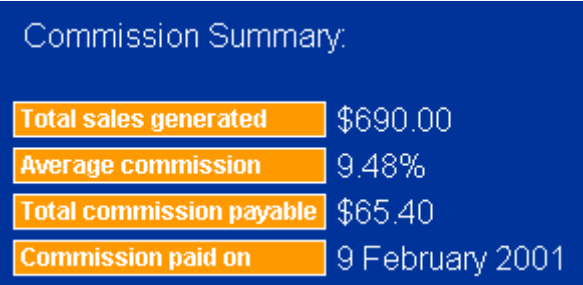

### **Commissions On Cancelled Orders**

By default, commission reports show all orders that were generated by an affiliate. This includes orders that have been cancelled, orders where credit card payment has been declined, etc. In such cases you will need to change the commission rate to 0%. You can do that as follows:

1. Click on the order number of the transaction.

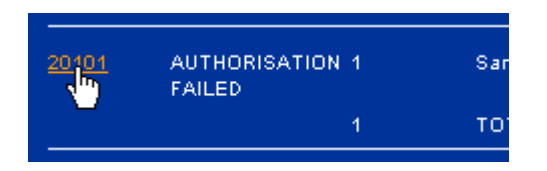

2. In the order details screen, update the commission rate to '0' and click on the 'Update Commission Rate' button.

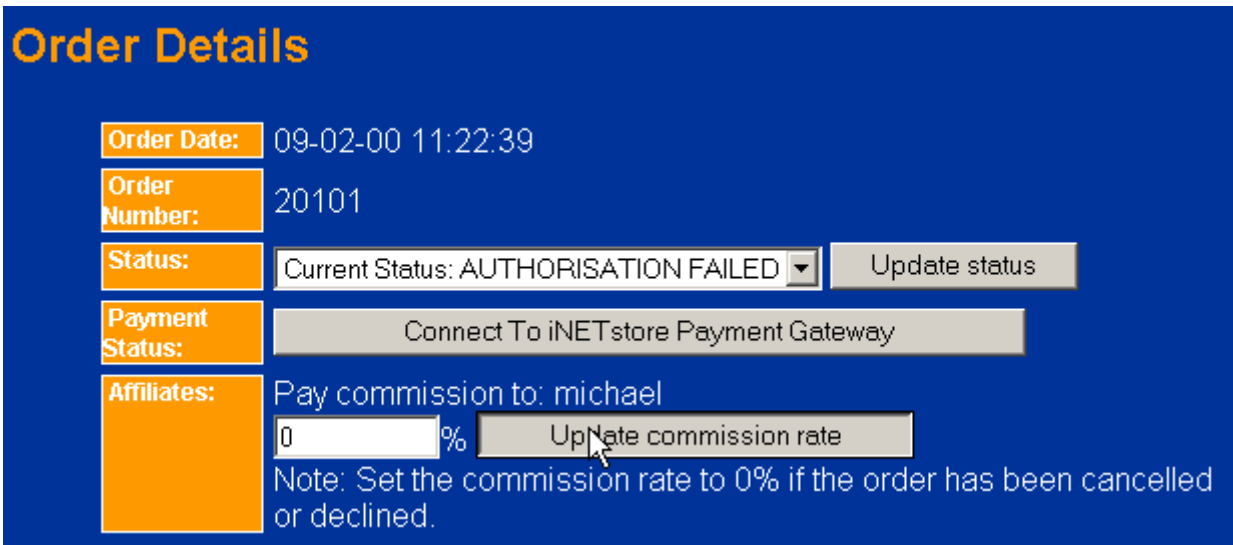

## **Affiliate Section**

All affiliates are grouped into a user group called 'affiliate'. iNETstore templates come with a section where registered affiliates can view commission reports and change their registration details. Affiliates can login to this section through the standard login procedure, e.g. by entering their login name and password in the login form on the front page of a store, as shown below.

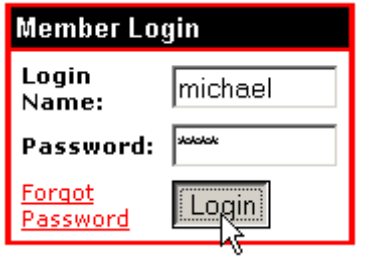

The screen below shows the page where affiliates can change their registration details, such as their password, address, phone number, etc.

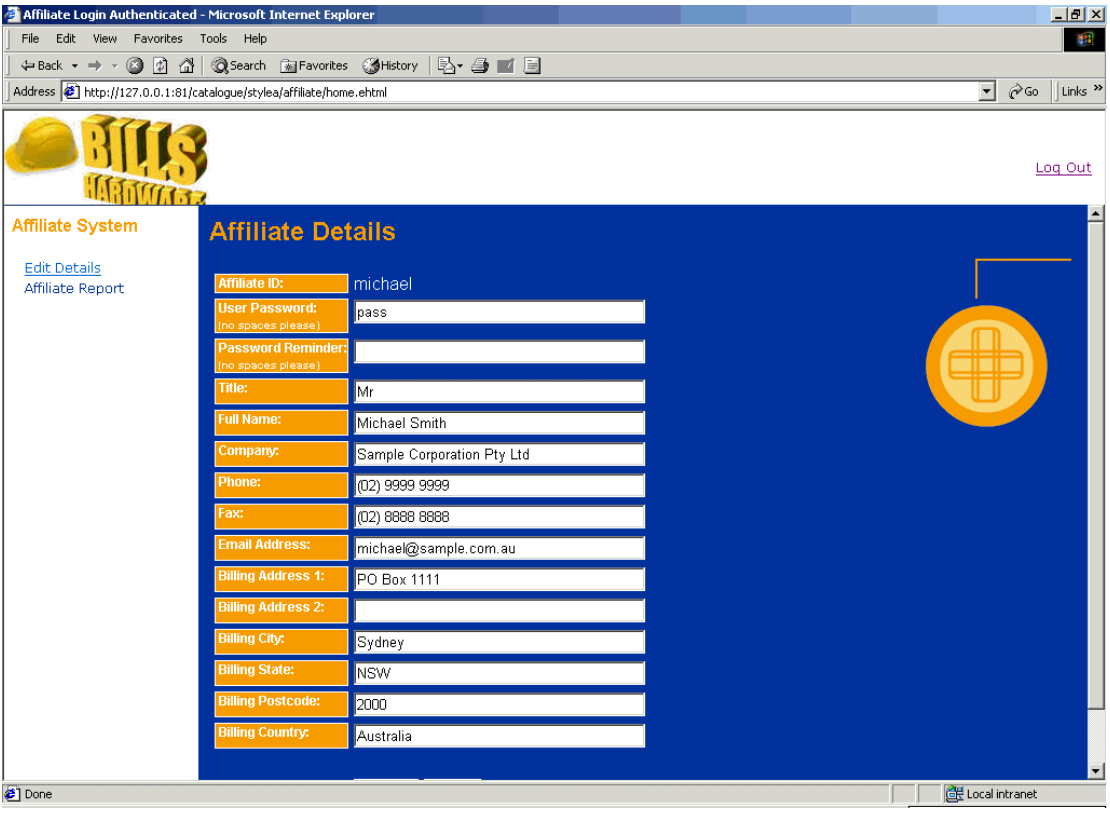

Through the affiliate system, affiliates can also generate detailed reports about the sales activity they have generated. Reports are fully itemised and up-to-date.

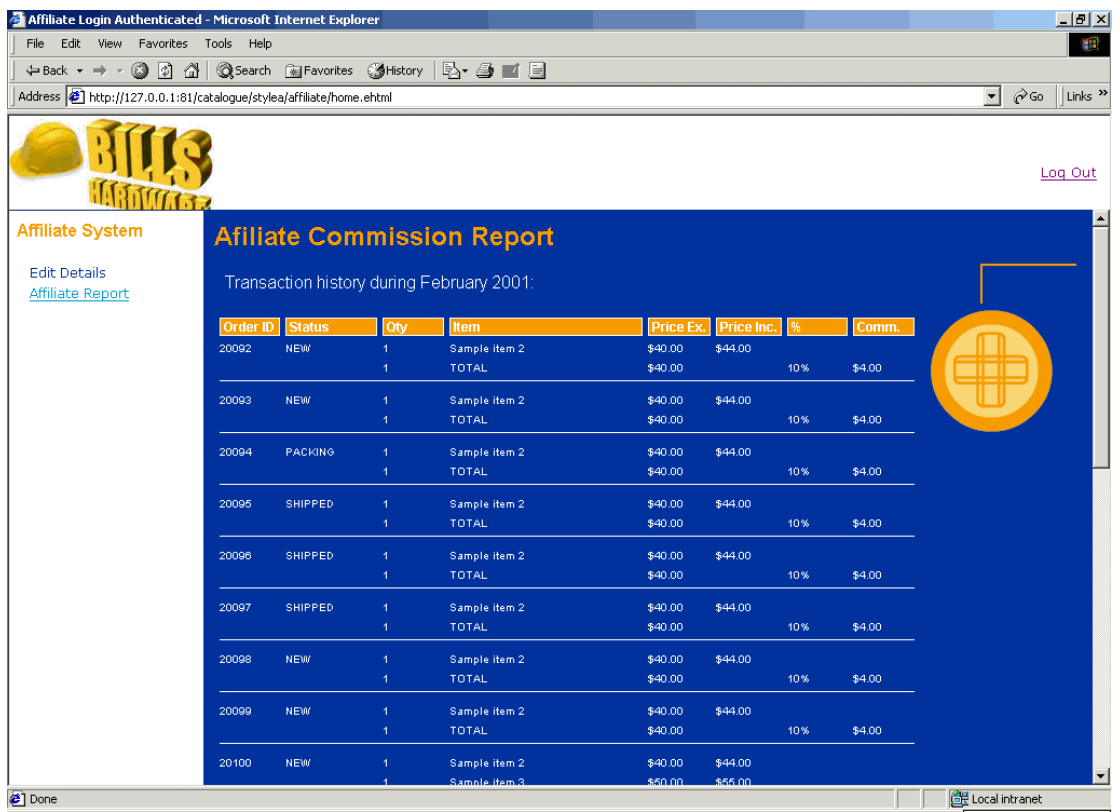

At the bottom of the report, affiliates can see the total turnover they have generated and the amount of commission they receive on it. If the merchant has already paid out commissions, affiliates can see the date when payment cheques have been issued.

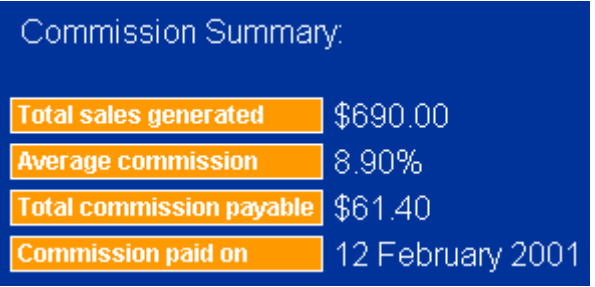